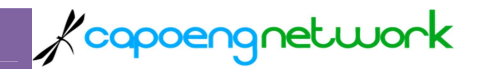

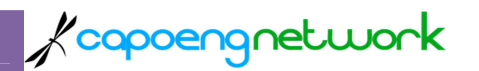

#### DAFTAR ISI

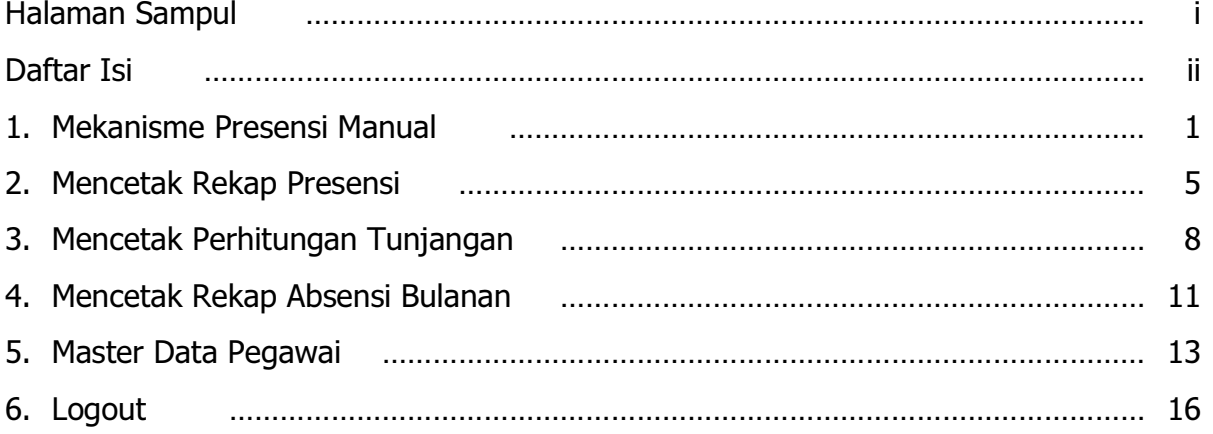

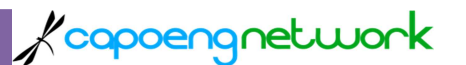

# 1. MEKANISME PRESENSI MANUAL

Mekanisme Presensi Manual dilakukan sesuai dengan SOP yang telah tertulis dan diatur oleh Administrator BKD Kota Malang.

Syarat dan ketentuan:

- 1. Presensi Manual dilakukan apabila ada perintah dari atasan langsung berkaitan dengan pegawai yang dimaksud.
- 2. Dokumen dibuktikan dengan :
	- a. Disposisi
	- b. Surat Tugas
	- c. Memo

Yang ditandatangani oleh atasan langsung atau pejabat yang berwenang dari PNS yang meminta layanan Check-Clock Manual.

3. Dokumen di atas disarankan diberikan kepada admin SKPD oleh PNS sebelum melakukan tugas yang dimaksud.

Langkah-langkah teknis melakukan update data Presensi Manual ke dalam system presensi yang dilakukan oleh ADMIN SKPD adalah sebagai berikut:

- 1. Gunakan web browser misalnya Mozilla Firefox, Google Chrome, Opera, Internet Explorer atau yang lain.
- 2. Pastikan bahwa alamat internet yang diakses adalah http://e-attendance.malangkota.go.id atau menggunakan IP address 222.124.213.71 Seperti contoh gambar di bawah ini:

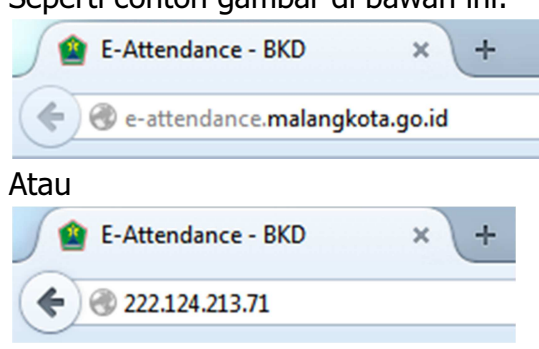

3. Lakukan Login ke system presensi dengan menggunakan username & password yang telah diketahui. Lihat contoh gambar berikut:

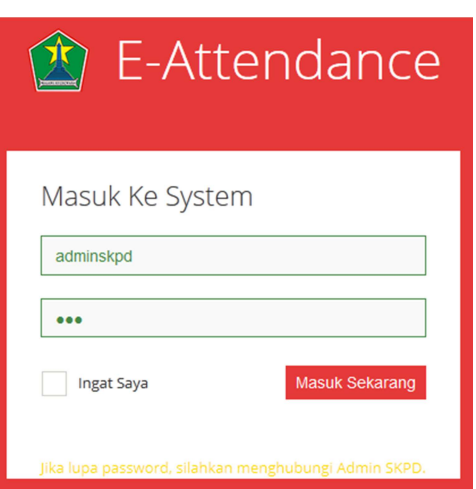

Kcapoengnetwork

4. Pada menu Navigasi sebelah kiri pilih Absensi Manual Pegawai

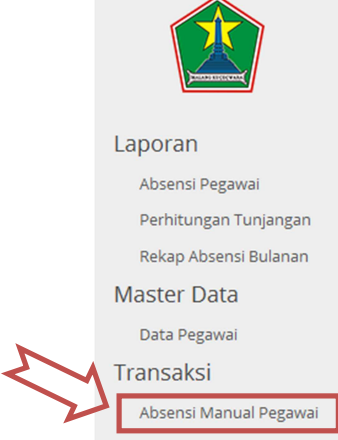

- 5. Pilih dan tentukan Nama Pegawai yang akan dilakukan Presensi Manual.
- 6. Klik "Buka Data".

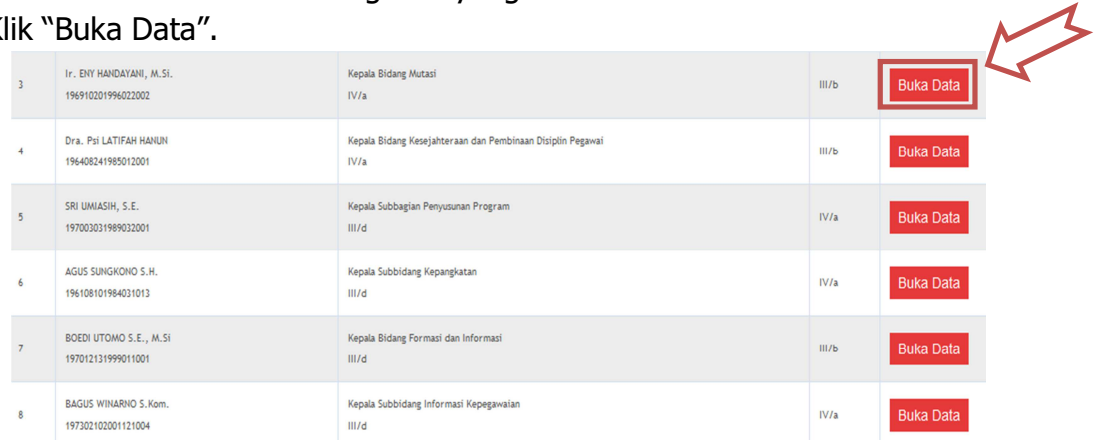

7. Tentukan Bulan, Tahun, dan tanggal. Kapan pegawai yang bersangkutan hendak dilakukan presensi manual.

2

8. Klik "Check In".

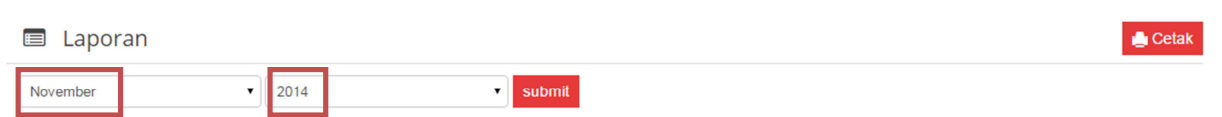

Kcapoengnetwork

# **MODUL ABSENSI MANUAL**

November 2014

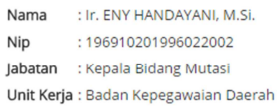

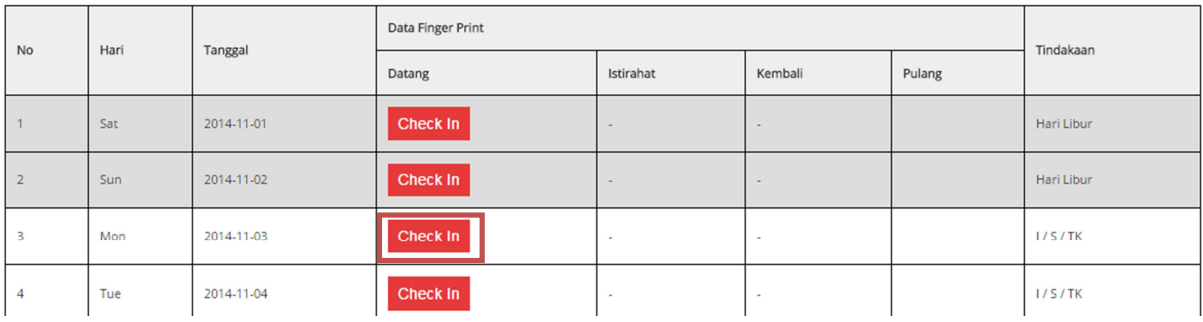

9. Tentukan TGL/JAM PRESENSI dan isi KETERANGAN sesuai kebutuhan.

10.Klik "Proses Presensi".

Presensi Masuk Manual

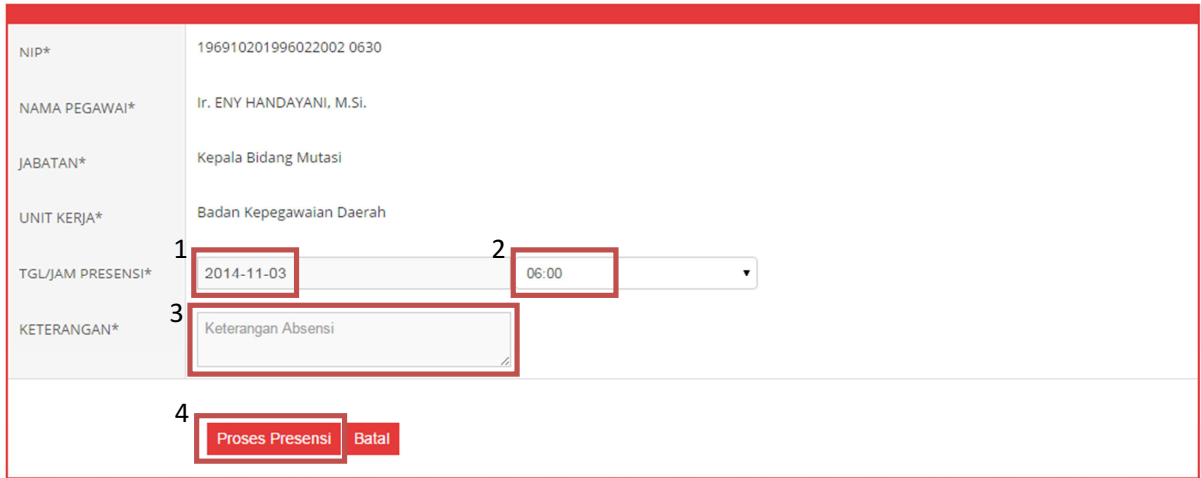

# 11.Contoh hasilnya adalah sebagai berikut.

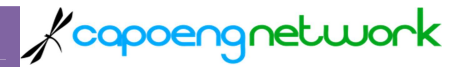

# **MODUL ABSENSI MANUAL**

November 2014

Nama : Ir. ENY HANDAYANI, M.Si. Nip : 196910201996022002 Jabatan : Kepala Bidang Mutasi

Unit Kerja : Badan Kepegawaian Daerah

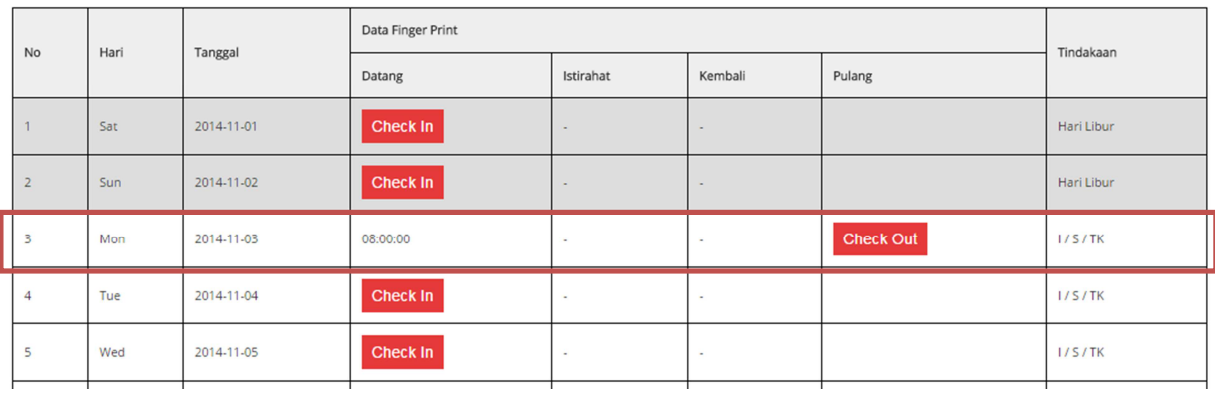

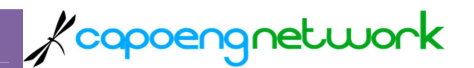

### 2. MENCETAK REKAP PRESENSI

Langkah-langkah teknis yang harus dilakukan oleh ADMIN SKPD adalah sebagai berikut:

1. Lakukan Login ke system presensi dengan menggunakan username & password yang telah diketahui. Lihat contoh gambar berikut:

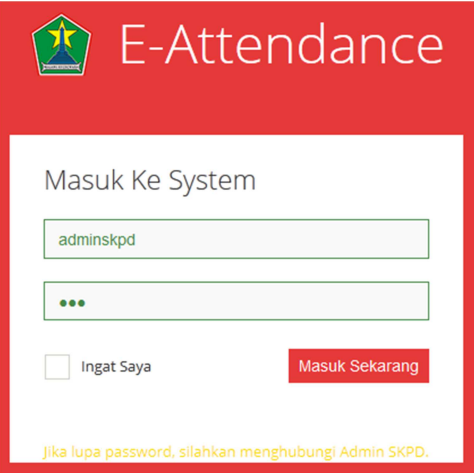

2. Pada menu Navigasi sebelah kiri pilih Absensi Pegawai

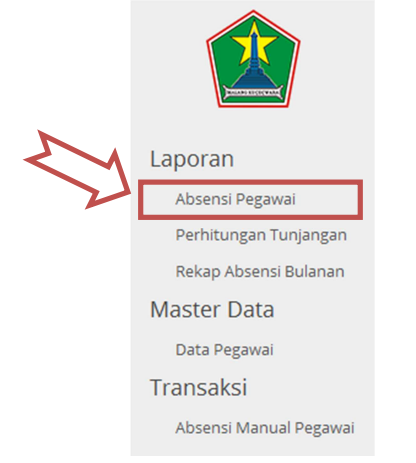

3. Pilih Nama Pegawai yang ingin ditampilkan rekapnya. Atau gunakan kotak

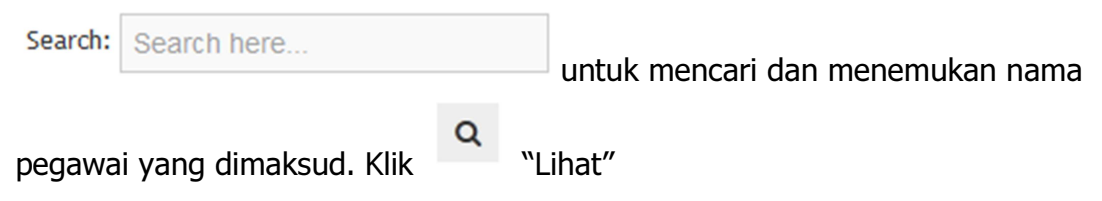

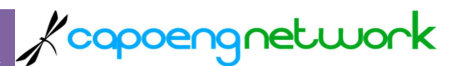

# Data Absensi Kepegawaian

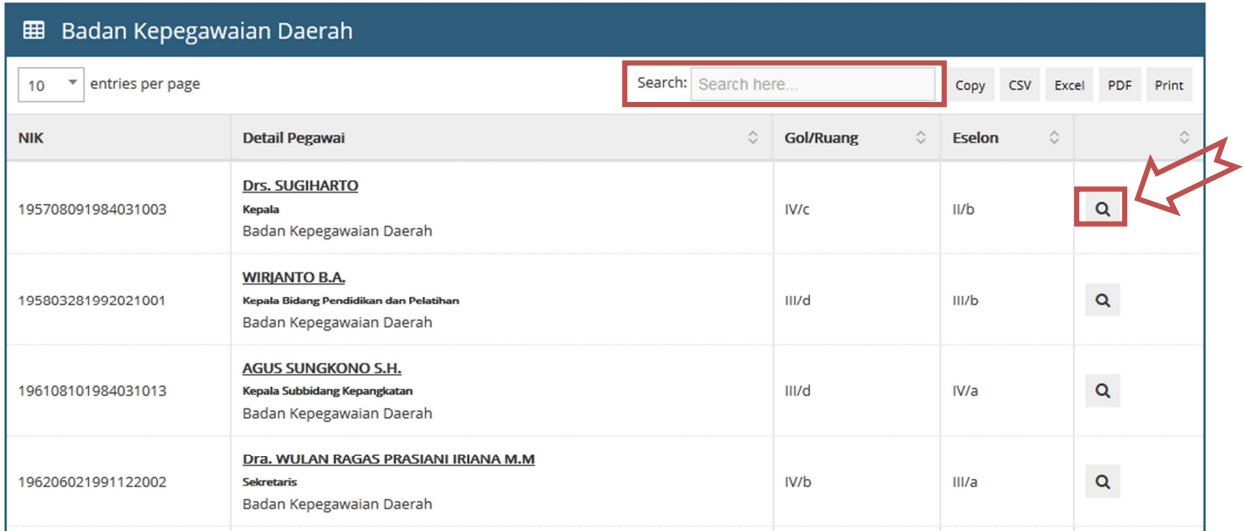

#### 4. Contoh tampilan adalah sebagai berikut:

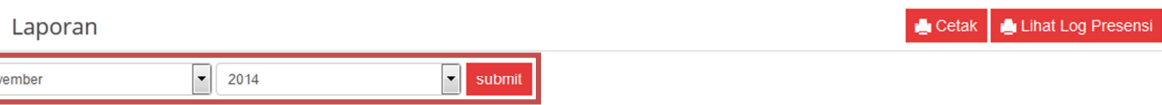

# **REKAPITULASI ABSENSI**

November 2014

Nama : Drs. SUGIHARTO  $:0016$ Pin **Nip** : 195708091984031003 Jabatan : Kepala Unit Kerja : Badan Kepegawaian Daerah

 $\blacksquare$ No

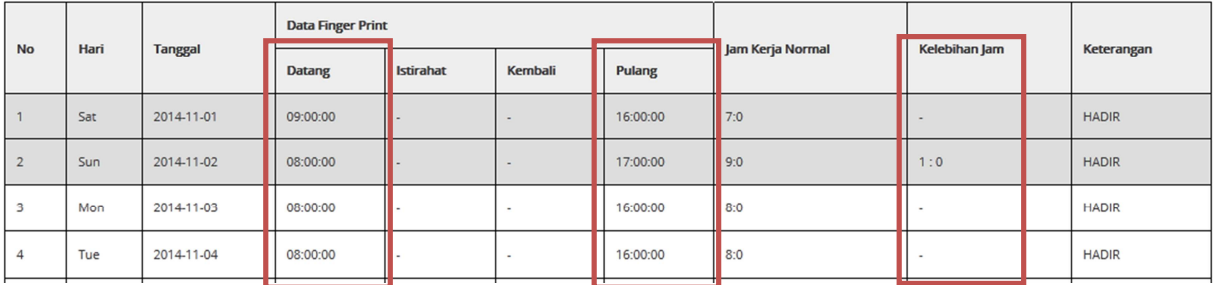

Beberapa bagian yang perlu diperhatikan adalah:

- Bulan dan Tahun data rekapitulasi presensi pegawai yang bersangkutan.
- Data yang ada di kolom "Data Finger Print", khususnya kolom "Datang" dan Pulang"

6

• Kolom "Kelebihan Jam"

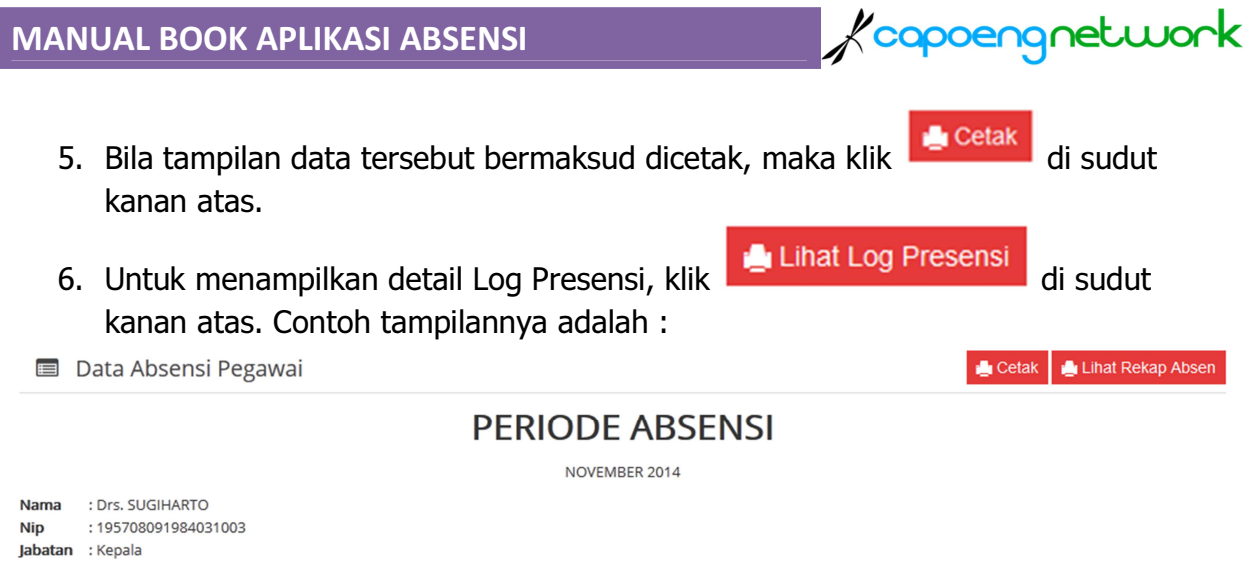

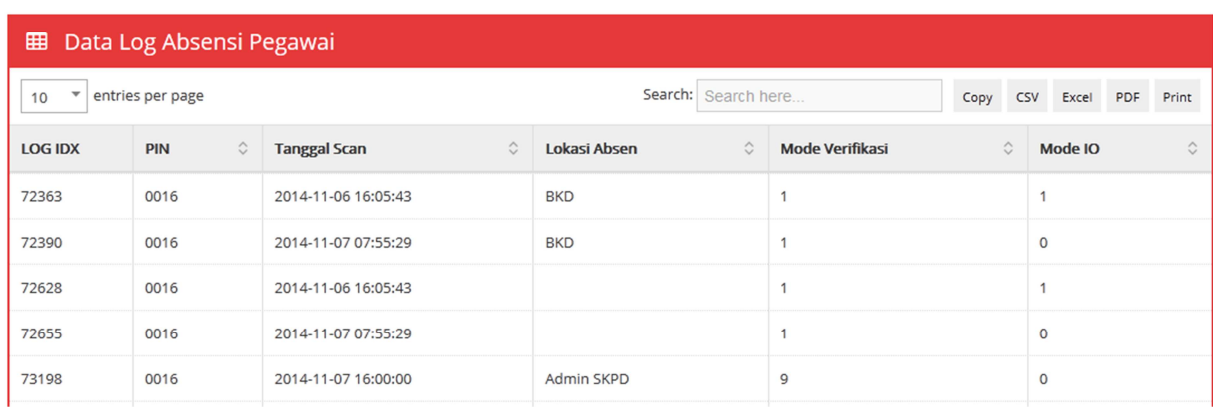

# 7. Untuk kembali ke tampilan Rekapitulasi Absensi, klik . Lihat Rekap Absen

Unit Kerja: Badan Kepegawaian Daerah

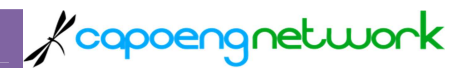

### 3. MENCETAK PERHITUNGAN TUNJANGAN

Langkah-langkah teknis yang harus dilakukan oleh ADMIN SKPD adalah sebagai berikut:

1. Lakukan Login ke system presensi dengan menggunakan username & password yang telah diketahui. Lihat contoh gambar berikut:

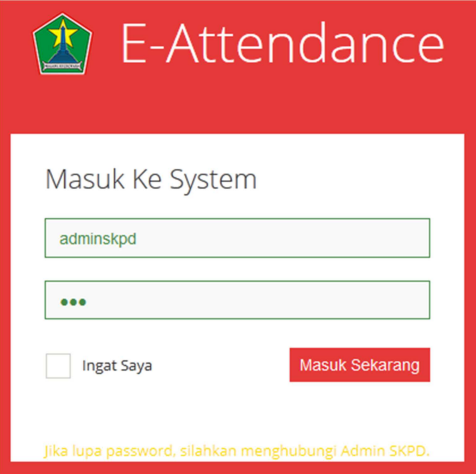

2. Pada menu Navigasi sebelah kiri pilih Perhitungan Tunjangan

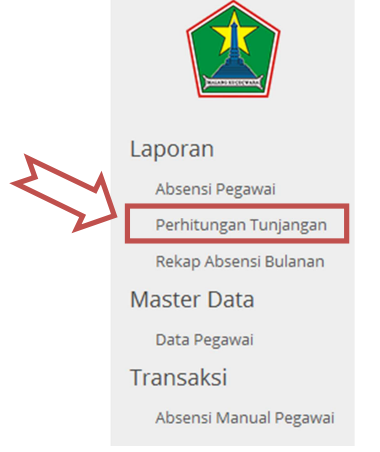

3. Contoh tampilannya adalah:

<u>/</u>/capoengnetwork

#### **E** Laporan

Cetak

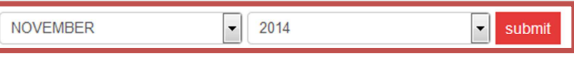

#### PERHITUNGAN PENGURANGAN TAMBAHAN PENGHASILAN Unit Kerja : Badan Kepegawaian Daerah **NOVEMBER 2014**

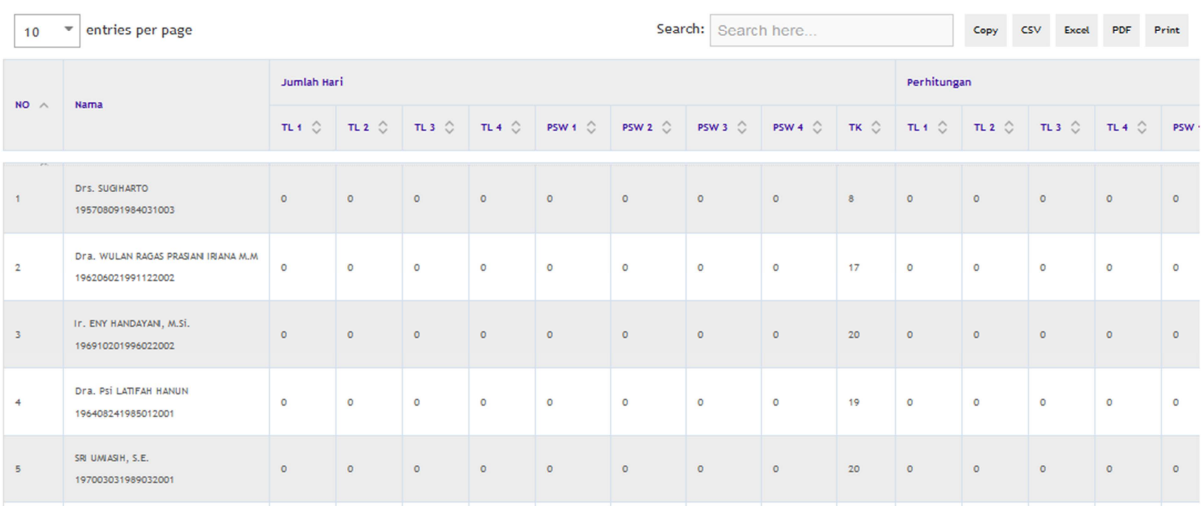

4. Geser ScrollBar Horizontal ke kanan sehingga tampil lanjutan dari table Perhitungan Pengurangan Tambahan Penghasilan seperti gambar berikut.

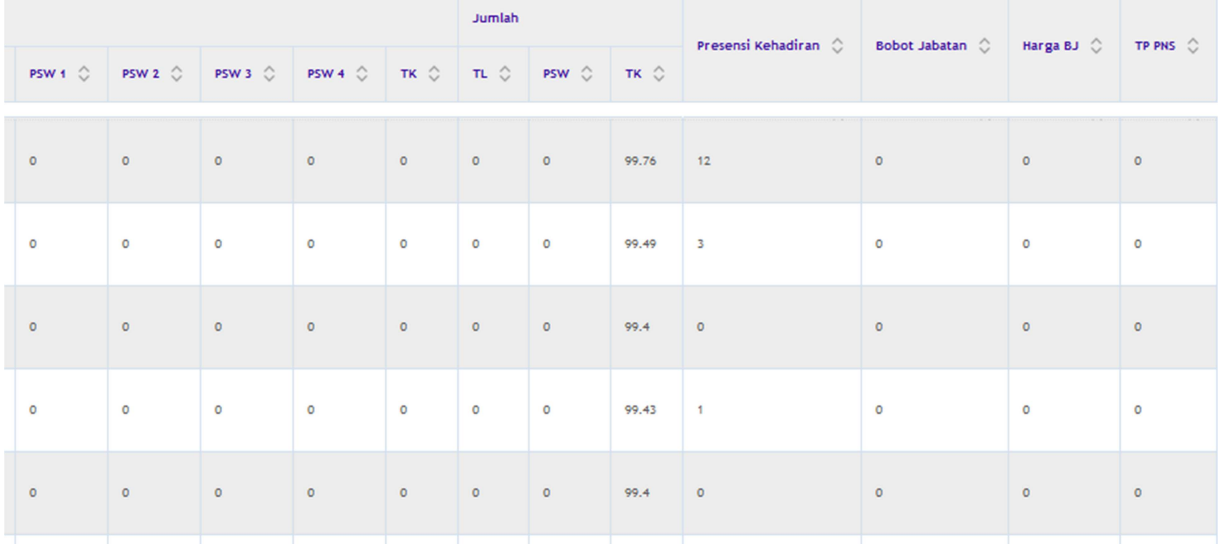

Beberapa bagian yang perlu diperhatikan adalah:

- Bulan dan Tahun.
- Kolom Jumlah Hari
- Kolom Perhitungan
- Kolom Jumlah TL, PSW, dan TK

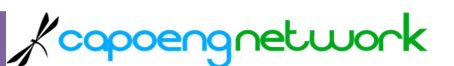

- Presensi Kehadiran
- Bobot Jabatan
- Harga Bobot Jabatan

Keterangan Header Kolom:

- TL 1 adalah kategori Terlambat Pertama yaitu jika pegawai terlambat sampai dengan 30 menit tanpa keterangan yang sah.
- TL 2 adalah kategori Terlambat Kedua yaitu jika pegawai terlambat lebih dari 30-60 menit tanpa keterangan yang sah.
- TL 3 adalah kategori Terlambat Ketiga yaitu jika pegawai terlambat lebih dari 60-90 menit tanpa keterangan yang sah.
- TL 4 adalah kategori Terlambat Keempat yaitu jika pegawai terlambat lebih dari 90 menit tanpa keterangan yang sah dan/atau tidak mengisi daftar hadir masuk kerja.
- PSW 1 adalah kategori Pulang Sebelum Waktunya Pertama yaitu jika pegawai pulang sebelum waktunya sampai dengan 30 menit tanpa keterangan yang sah.
- PSW 2 adalah kategori Pulang Sebelum Waktunya Kedua yaitu jika pegawai pulang sebelum waktunya lebih dari 30-60 menit tanpa keterangan yang sah.
- PSW 3 adalah kategori Pulang Sebelum Waktunya Ketiga yaitu jika pegawai pulang sebelum waktunya lebih dari 60-90 menit tanpa keterangan yang sah.
- PSW 4 adalah kategori Pulang Sebelum Waktunya Keempat yaitu jika pegawai pulang sebelum waktunya lebih dari 90 menit tanpa keterangan yang sah dan/ atau tidak mengisi daftar hadir masuk kerja.
- TK adalah kategori Tanpa Keterangan Ijin, atau Cuti, atau Sakit.

Keterangan

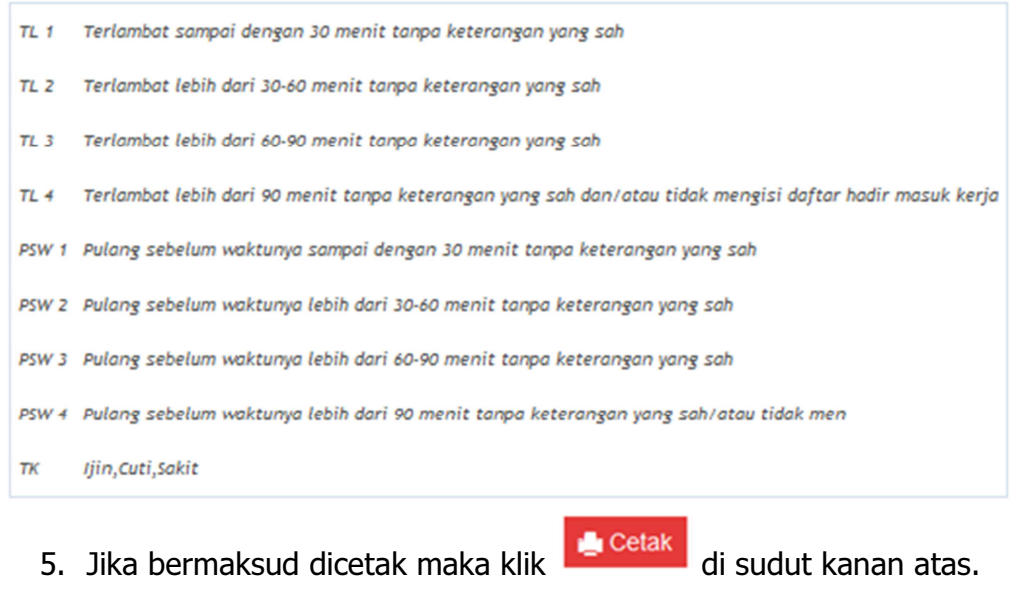

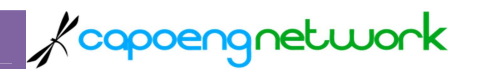

### 4. MENCETAK REKAP ABSENSI BULANAN

Langkah-langkah teknis yang harus dilakukan oleh ADMIN SKPD adalah sebagai berikut:

1. Lakukan Login ke system presensi dengan menggunakan username & password yang telah diketahui. Lihat contoh gambar berikut:

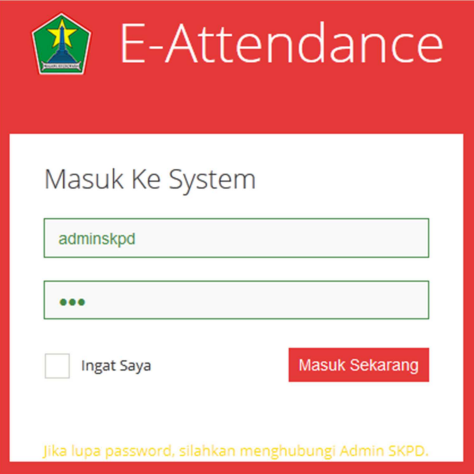

2. Pada menu Navigasi sebelah kiri pilih Rekap Absensi Bulanan

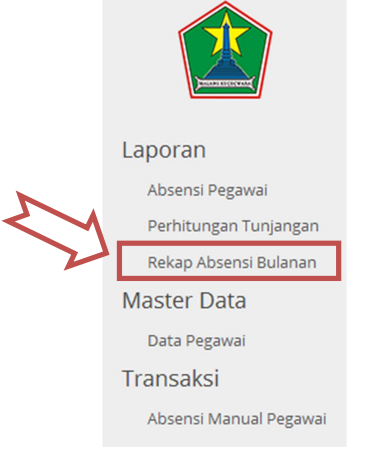

3. Contoh tampilannya adalah:

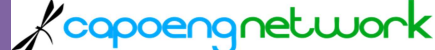

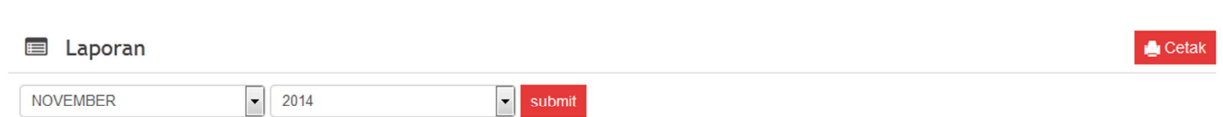

#### REKAPITULASI ABSENSI PEGAWAI

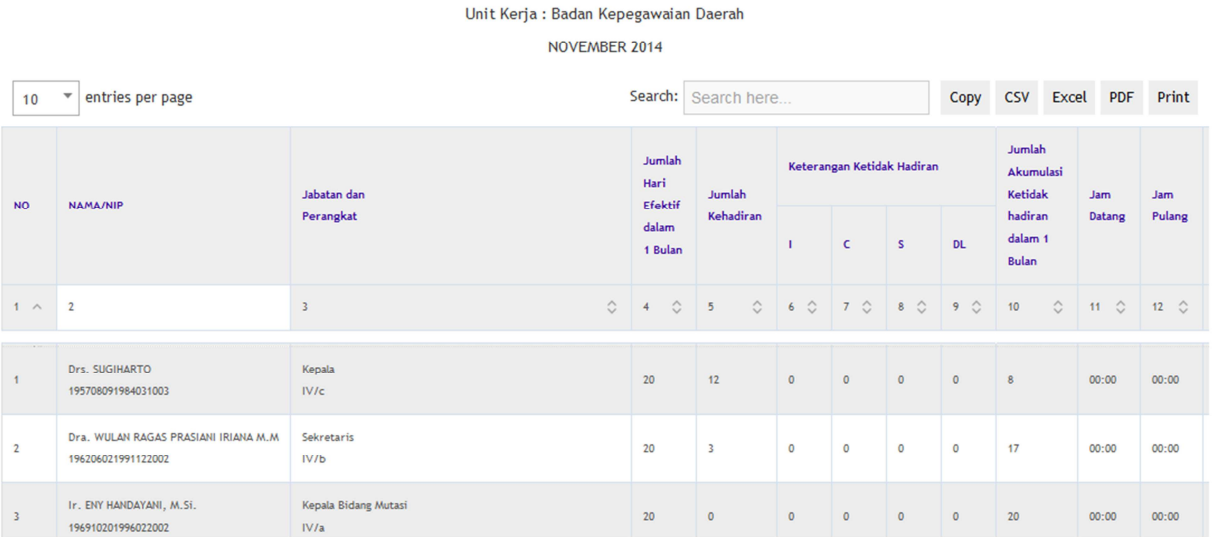

4. Geser ScrollBar Horizontal ke kanan sehingga tampil lanjutan dari table Rekapitulasi Absensi Pegawai seperti gambar berikut.

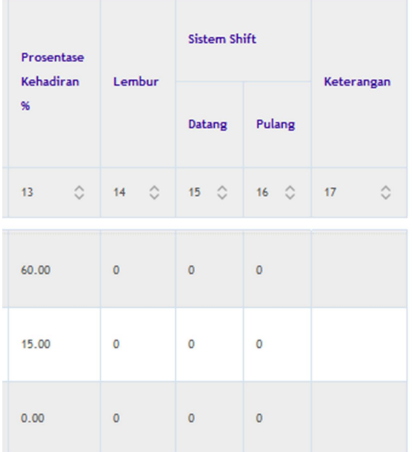

Beberapa bagian yang perlu diperhatikan adalah:

- Bulan dan Tahun.
- Jumlah Hari Efektif dalam 1 bulan
- Jumlah Kehadiran
- Jumlah Akumulasi Ketidakhadiran dalam 1 bulan
- Prosentase Kehadiran
- Lembur
- 5. Jika bermaksud dicetak maka klik **di sudut kanan atas.**

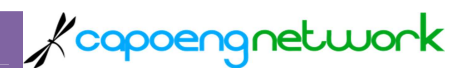

### 5. MASTER DATA PEGAWAI

Langkah-langkah teknis yang harus dilakukan oleh ADMIN SKPD adalah sebagai berikut:

1. Lakukan Login ke system presensi dengan menggunakan username & password yang telah diketahui. Lihat contoh gambar berikut:

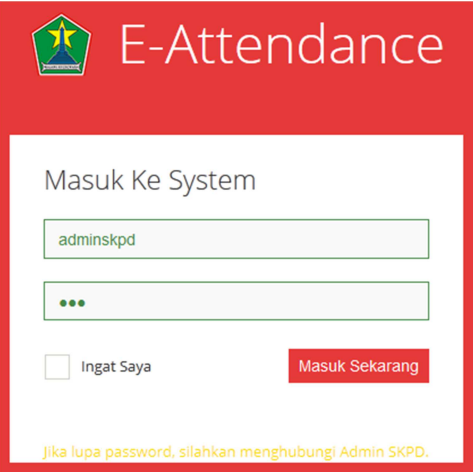

2. Pada menu Navigasi sebelah kiri pilih Data Pegawai

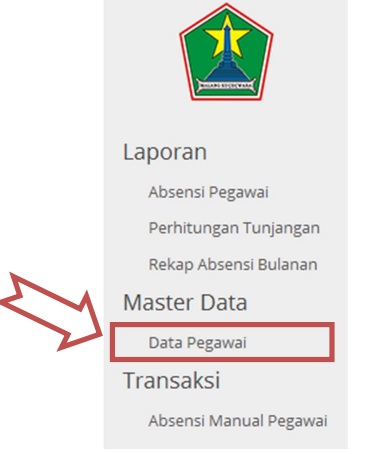

3. Contoh tampilannya adalah:

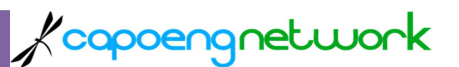

# Data Pegawai SKPD

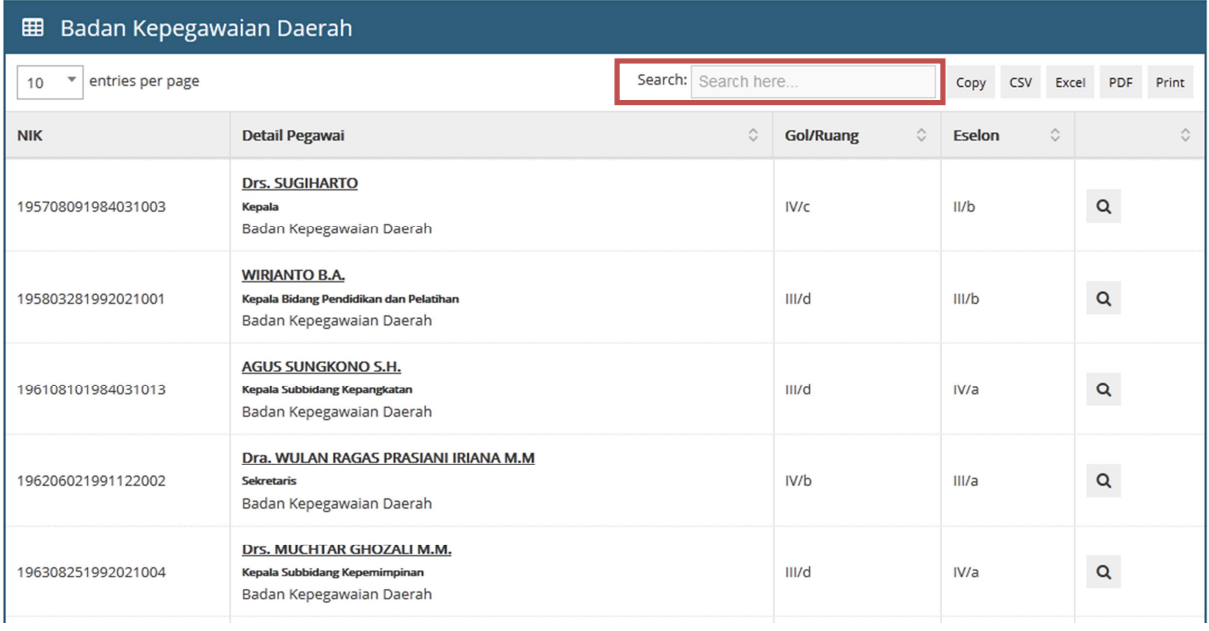

- 4. Gunakan fitur "Search" search: Search here... The search with the search in the search in the search is experienced to the search is experienced to the search is easily search is easily with the search is easily search
	- mempercepat proses mencari dan menemukan pegawai yang dimaksud.
		- Pencarian bisa dengan memasukkan NIP, nama, jabatan, atau nama SKPD, golongan/ruang, atau eselon.
			-
- 5. Klik icon untuk menampilkan detal pegawai.
- 6. Contoh tampilannya adalah:<br>Detail Pegawai

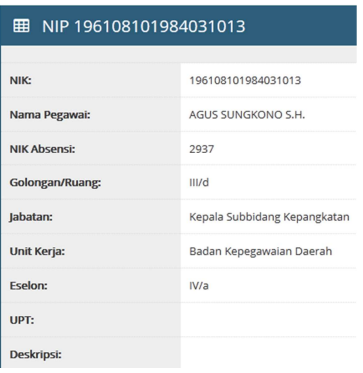

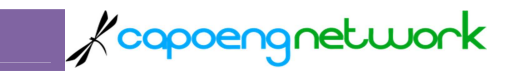

### 6. LOGOUT

Logout adalah suatu tindakan yang penting dilakukan apabila pengguna telah selesai dengan pekerjaannyaa dan bermaksud meninggalkan komputer yang digunakan untuk mengakses system presensi.

- 1. Lihat di sudut kanan atas web browser.
- 2. Temukan nama pengguna, klik  $\rightarrow$  pilih SignOut.
- 3. Contoh tampilannya adalah:

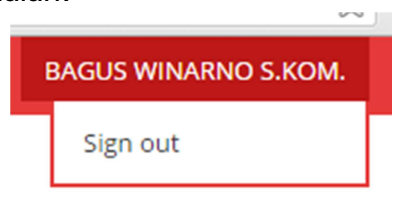